# **Tutorial do programa QualiGraf**

# Sumário

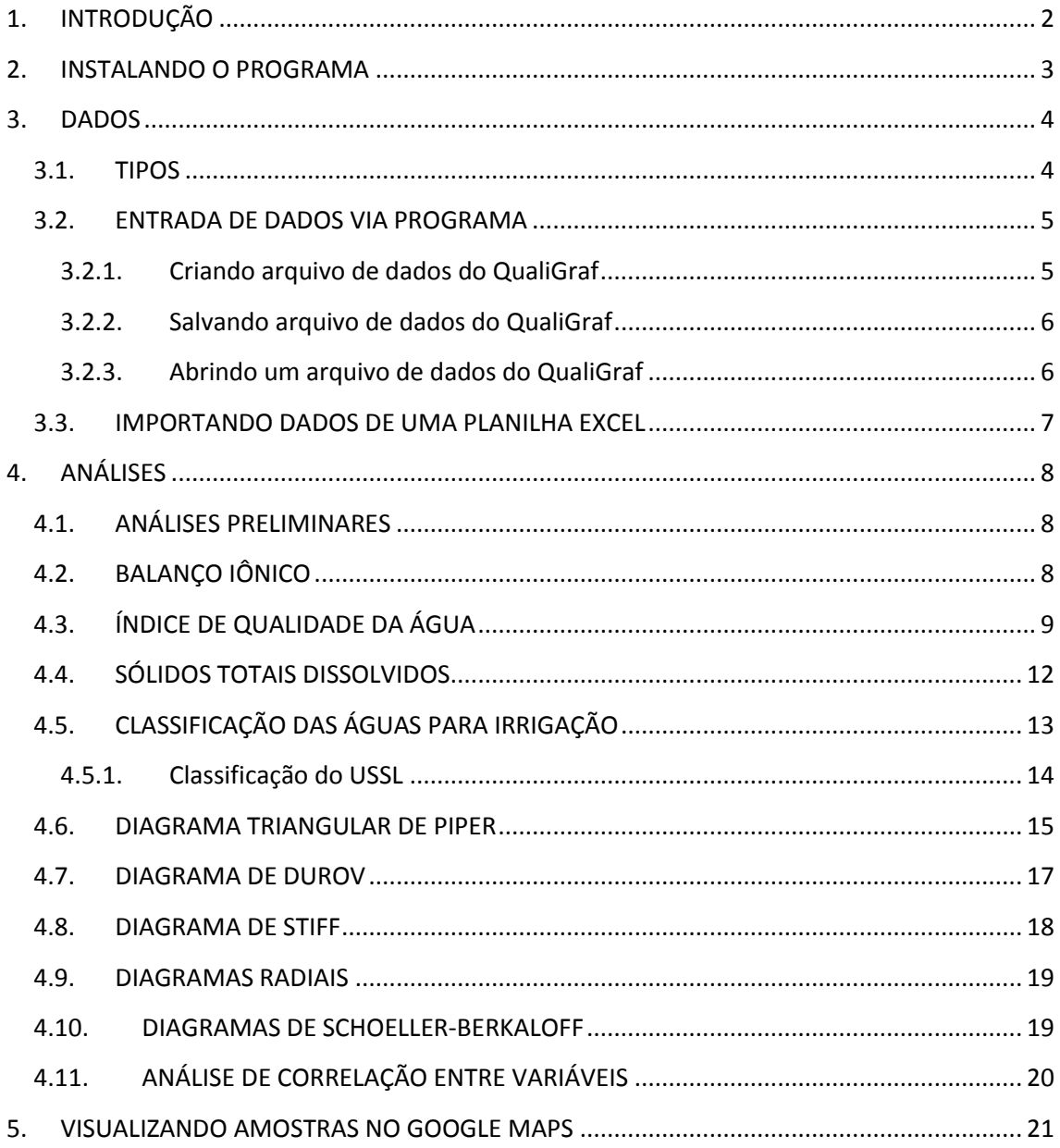

# <span id="page-1-0"></span>**1. INTRODUÇÃO**

O Programa **QualiGraf** foi concebido para dar apoio na parte gráfica das análises mais usuais de qualidade d'água.

Desenvolvido em 2001 como ferramenta de uso interno no Departamento de Recursos Hídricos da Fundação Cearense de Meteorologia e Recursos Hídricos – FUNCEME, acabou por receber uma interface mais amigável e posto a disposição do publico em 2002, através do site da instituição.

Agora, em 2014, o programa foi atualizado, mantendo a mesma simplicidade do original, mas ampliando o leque de opções das análises gráficas, isto em função da solicitação de alguns usuários.

Esperamos que o produto final, em algum momento, seja sido útil em seu trabalho. O programa, dado a sua recente atualização e incremento, pode apresentar pequenos (ou grandes) problemas ("bugs"). Por isso, é importante ter, por parte de quem usa o programa, um retorno (feedback) da utilização e eventuais problemas encontrados para que possamos corrigir/melhorar o programa QualiGraf.

Obrigado pela atenção e Bom proveito!

# <span id="page-2-0"></span>**2. INSTALANDO O PROGRAMA**

O programa QualiGraf é instalado através de um arquivo "setup.exe", compactado na arquivo "qualigraf\_novo.zip". A versão mais antiga esta disponível no arquivo "qualigraf.zip". Uma vez descompactado e acessado, o arquivo "setup" instala o programa no diretório "arquivos de programas", criando o sub-diretório "QualiGraf". É criado, também, um ícone de acesso rápido, tanto na área de trabalho, como no menu iniciar.

No diretório "QualiGraf" encontram-se alguns outros sub-diretórios, dentre os quais o de exemplos de arquivos de entrada de dados (arquivo do próprio qualigraf e arquivo excel, para importação).

#### **Avisos Importantes**:

- Este programa foi desenvolvido para rodar em telas com resolução mínima de 1360 x 768 dpi.

- Para o programa rodar perfeitamente é necessário que no computador esteja instalado o pacote ".NET Framework" (em inglês: dotNet) do windows. Pode ser baixado gra gratuitamente da internet, ou basta executar o programa no diretório do QualiGraf (C:\Arquivos de programas\Qualigraf\Net Framework4\...). Por vezes será necessário a instalação do pacote AccessDatabaseEngine, também da empresa Microsoft Corporation. Estes pacotes estão nos sub-diretórios do QualiGraf;

- Este programa não roda em LINUX .... ainda;

- Os arquivos "Exemplo\_...." (.xls e .qg1), no diretório "C:\....\QualiGraf\Exemplos", são modelos de arquivo de entrada de dados;

- A tecla F1 acessa o arquivo de ajuda em qualquer instância do programa.

- Para usar os arquivos Excel (importação), é recomendado que esta planilha eletrônica (programa da Microsoft Corporation) esteja instalada no computador.

Caso você se deparar com problemas na instalação, entre em contato conosco, para tentarmos solucionar o problema [\(mobus@funceme.br\)](mobus@funceme.br).

# <span id="page-3-0"></span>**3. DADOS**

### <span id="page-3-1"></span>**3.1. TIPOS**

A primeira versão do programa QualiGraf (2001) contemplava somente os oito principais íons dá água (Na, K, Ca, Mg, Cl, CO<sub>3</sub>, HCO<sub>3</sub> e SO<sub>4</sub>), além da condutividade elétrica (CE)

A entrada de dados do Novo QualiGraf foi expandida para atender a um maior número de análises significativas no estudo das características das amostras de água. Os elementos (físicoquímicos) contemplados são:

Sódio (Na): teores em mg/L;

Potássio (K): teores em mg/L;

Cálcio (Ca): teores em mg/L;

Magnésio (Mg): teores em mg/L;

Cloretos (Cl): teores em mg/L;

Carbonatos (CO<sub>3</sub>): teores em mg/L;

Bicarbonatos (HCO<sub>3</sub>): teores em mg/L;

Sulfetos (SO<sub>4</sub>): teores em mg/L;

Condutividade Elétrica (CE): em µmhos/cm;

Potencial Hidrogeniônico (pH)

Temperatura (T): em graus célsius;

Turbidez (TU): medida em NTU [\(Unidades Nefelométricas](http://pt.wikipedia.org/w/index.php?title=Unidades_Nefelom%C3%A9tricas_de_Turbidez&action=edit&redlink=1) de Turbidez)

Resíduo Seco (RS): teores em mg/L;

Oxigênio Dissolvido (OD): teores em mg/L;

Demanda Bioquímica de Oxigênio (DBO): teores em mg/L;

Nitrogênio Total (Nt): teores em mg/L;

Fósforo Total (Pt): teores em mg/L;

Coliformes T**ermotolerantes** (Ct): concentração (MPM/100mL)

Latitude (Lat): em graus decimais, e com valor negativo para o hemisfério sul (Lat. Sul);

Longitude (Long): em graus decimais, e com valor negativo para a porção oeste (Long. Oeste);

A falta da análise de um desses elementos (ou parâmetros) não impede o uso do programa, mas limita o número de análises disponíveis.

### <span id="page-4-0"></span>**3.2. ENTRADA DE DADOS VIA PROGRAMA**

A entrada de dados via programa poderá ser feita, basicamente, por duas maneiras:

- *Dados individuais*;
- *Arquivo de dados*.

A opção de *Dados Individuais* foi introduzida para agilizar a obtenção de um determinado produto, quando se tem uma amostra de água somente. A entrada de dados ocorre de forma manual, diretamente na opção de análise selecionada. Estes dados não são gravados, mas os produtos (gráficos e tabelas) são passíveis de serem gravados.

Esta opção está disponível em todas as análises.

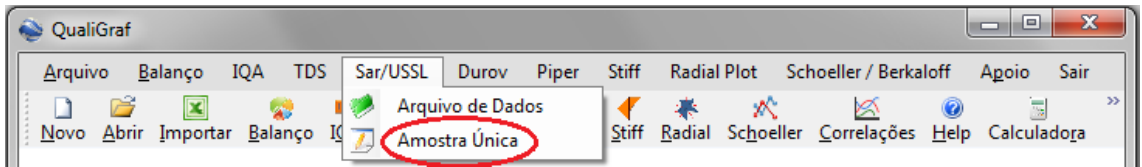

O uso de *Arquivos de Dados* é o mais recomendado para análises de um conjunto de amostras. Para tanto, faz-se necessário criar o arquivo de dados e salva-lo. O programa possui um formato padrão de arquivos de entrada, cuja terminação é ".qg1".

#### <span id="page-4-1"></span>**3.2.1. Criando arquivo de dados do QualiGraf**

A entrada de dados se dá através de uma tabela, semelhante a uma planilha. Usa-se a opção "Novo" ou "Arquivo / Novo".

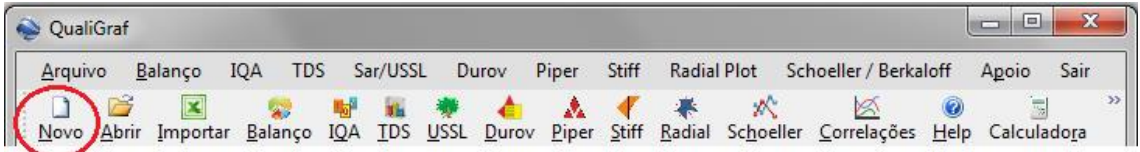

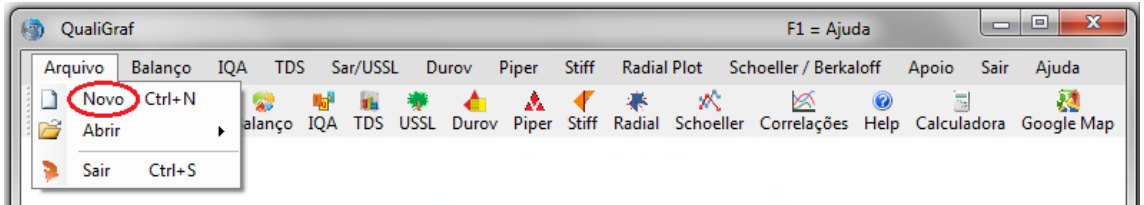

Em seguida aparece a tabela abaixo:

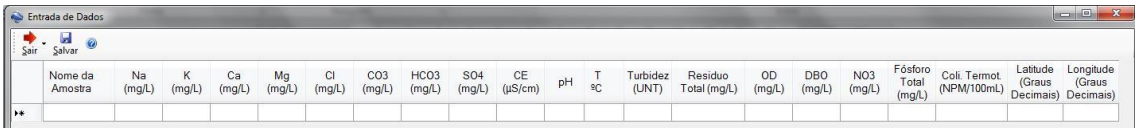

Os dados deverão ser introduzidos por amostra (por linha). Para se deslocar na linha (cela), use "TAB" ou "SETA". Para confirmar a entrada de todos os dados de uma amostra, tecle "ENTER" ao final.

Caso algum dado não exista, não é necessário digitar nada. Ao salvar o arquivo o programa preencherá com "0"(zero) a cela correspondente e, no decorrer das análises, este valor será desprezado.

Quando o elemento foi medido, e apresentou valor "0"(zero), deve-se digitar um valor ínfimo (ex.: 0,00000001) para que este elemento, nesta amostra, seja considerado nas análises, e não seja descartado como não existente.

Ao introduzir um valor errado, este pode ser perfeitamente corrigido. Caso tenha-se digitado o valor de um elemento que não havia sido medido, deve-se digitar "0" após apagar o valor anteriormente introduzido.

**IMPORTANTE** : Ao introduzir o valor do último elemento (seja ele qual for) da última amostra, dê um "ENTER" para que o programa reconheça estes dados e, assim, possa salvar os dados na sua íntegra. Não de "ENTER" em uma linha em branco, pois o programa entenderá que há uma amostra nesta linha, e poderá haver problema quando o arquivo for lido novamente (celas vazias).

#### <span id="page-5-0"></span>**3.2.2. Salvando arquivo de dados do QualiGraf**

Uma vez introduzido os dados das amostras, e tomando-se o cuidado de clicar "ENTER" após a entrada do último dado introduzido, pode-se salvar os mesmos em um arquivo, cuja extenção é ".qg1". Usa-se, para tanto, o ícone

Ao sair desse módulo também é perguntado se quer salvar o arquivo antes de sair. Caso já tenha salvo, pode-se sair sem salvar.

#### <span id="page-5-1"></span>**3.2.3. Abrindo um arquivo de dados do QualiGraf**

Uma vez salvo o arquivo, deve-se abri o mesmo para se processar as análises. Isto é feito através das opções "Arquivo / Abrir" ou simplesmente através do ícone "Abrir"

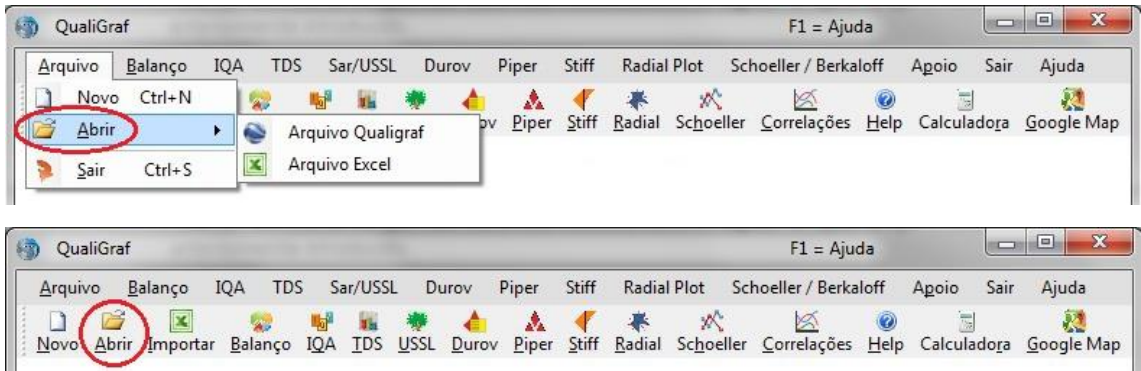

Mais informações vide o tópico "Análises Preliminares".

### <span id="page-6-0"></span>**3.3. IMPORTANDO DADOS DE UMA PLANILHA EXCEL**

O programa QualiGraf permite a entrada de dados via planilha Excel (programa da Microsoft Corporation). Isto é feito através das opções "Arquivo / Abrir" ou simplesmente através do ícone "Importar"

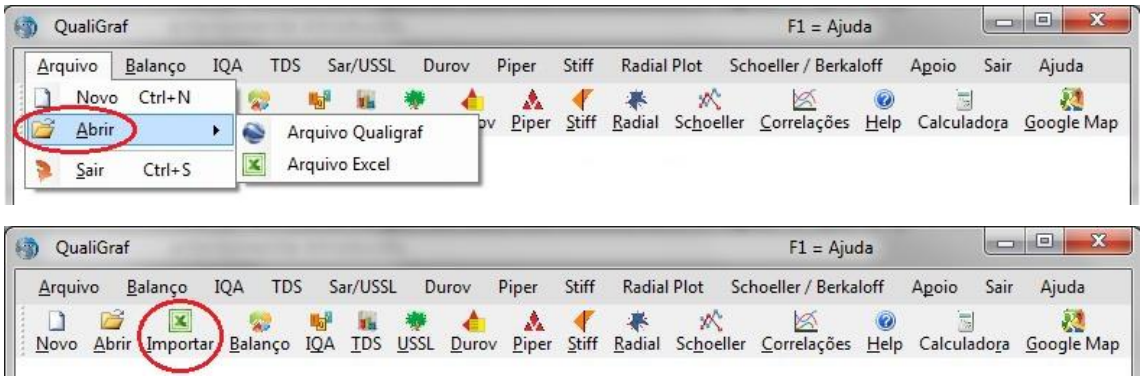

Para que a importação seja possível, alguns cuidados devem ser observados **rigorosamente**. São eles:

- O cabeçalho tem que seguir a mesma ordem ao apresentado abaixo;

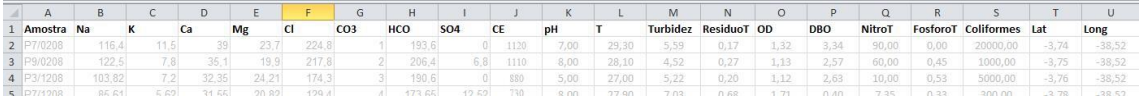

- Use vírgula como separador decimal, e não use ponto como definidor de milhar (use a função "formatar células...");

- a aba da planilha não deve ser renomeada (vide figura abaixo). Caso estejas trabalhando com o Excel que não esteja na versão brasileira, será necessário que a aba da planilha seja renomeada para "plan1".

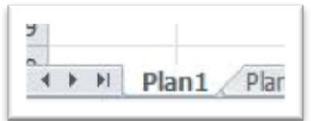

Caso haja problemas na importação do arquivo Excel, recomenda-se verificar os elementos mencionados acima. Se o problema perdurar, sugere-se:

- abrir o arquivo novamente no Excel;
- selecionar somente o cabeçalho e os dados (celas preenchidas);
- abrir um novo arquivo (em branco) no Excel;
- colar o que havia sido copiado anteriormente;
- salvar este novo arquivo.

Outra maneira bastante prática é utilizar o arquivo da paste de exemplos (......\arquivos de programas\QualiGraf\exemplos\) e colar os dados de interesse neste arquivo, preservando o cabeçalho, e renomeando com o nome desejado.

# <span id="page-7-0"></span>**4. ANÁLISES**

### <span id="page-7-1"></span>**4.1. ANÁLISES PRELIMINARES**

Ao ler um arquivo (abrir arquivo ou importar), aparecerá uma tabela com todos os dados contidos neste arquivo. Nesta janela é possível:

- fazer uma inspeção gráfica das amostras individuais, observando as distribuições percentuais dos principais íons (acionando o botão "Gráficos" e dando um duplo clik na amostra desejada);

- verificar números relevantes (estatísticas básicas) do conjunto das amostras através do acionamento do botão "ver valores característicos".

Os valores característicos podem ser salvos na forma de um arquivo (extensão ".xls"). Os gráficos, neste momento, não podem ser salvos, mas haverá outros momentos que estes gráficos se repetem e poderão ser salvos.

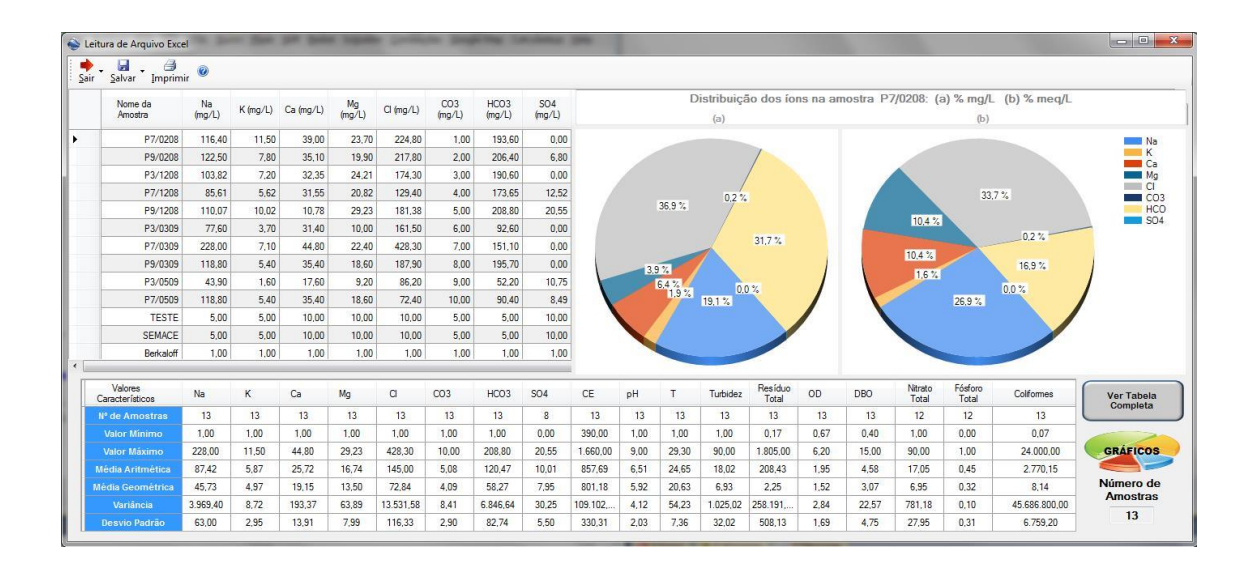

Uma vez lido o arquivo, pode-se retornar a tela inicial, através da opção sair, e dar prosseguimento as demais análises.

### <span id="page-7-2"></span>**4.2. BALANÇO IÔNICO**

Em uma análise hidroquímica completa, a concentração total de íons positivos (cátions) deve ser aproximadamente igual à concentração de íons negativos (ânions) O desvio percentual dessa igualdade é determinado pelo coeficiente de erro da análise. O programa realiza o cálculo do **erro prático** (Ep%) por duas técnicas. Uma considerando os valores da **Condutividade Elétrica** da água (CE), e outra levando em consideração os valores dos **somatórios dos cátions ou ânions**. A última coluna da tabela (vide figura) indica se há ou não problemas em relação a amostra.

Os resultados podem ser **impressos ou gravados em arquivo** (tipo" .txt"). O programa permite também visualizar, de forma gráfica, a distribuição percentual dos elementos químicos em cada amostra, tanto em mg/L como meq/L, conforme é exemplificado abaixo. Estes gráficos podem ser gravados no formato ".bmp".

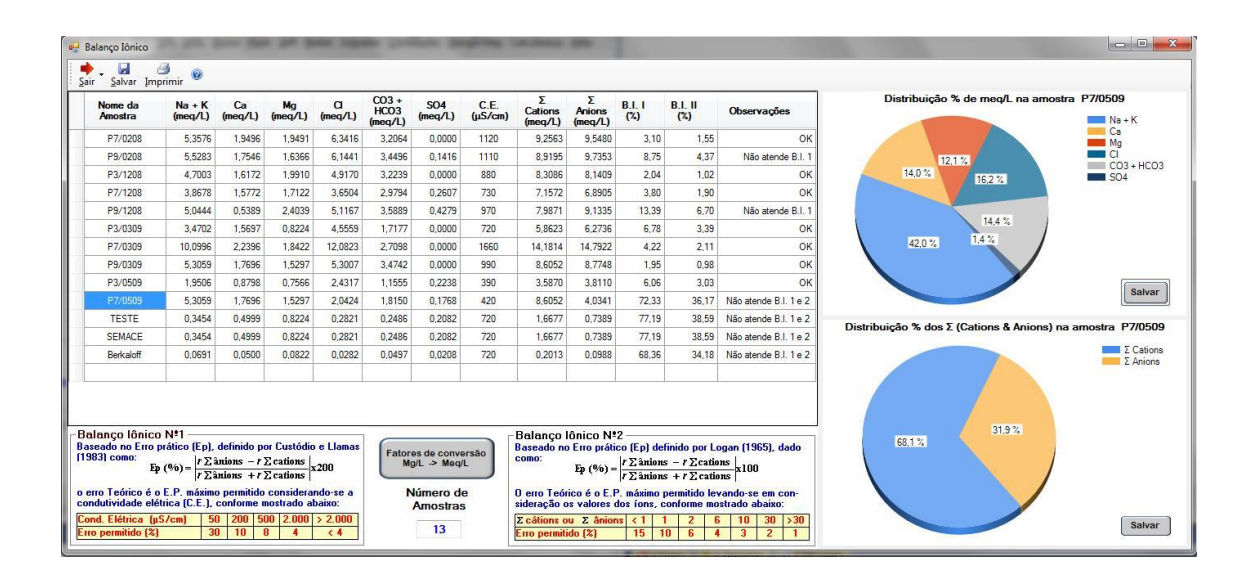

Os fatores de conversão (mg/L para meq/L) podem ser visualizados, ou mesmo alterados, acionando o respectivo botão.

Cabe lembrar que a classificação das amostras em relação ao erro prático segue os intervalos sugeridos para cada caso, mas não devem ser vistos como absolutos pois, em alguns casos, a rigidez matemática pode sugerir um erro não existente. Cabe ao usuário analisar caso a caso os problemas apresentados nesta análise.

# <span id="page-8-0"></span>**4.3. ÍNDICE DE QUALIDADE DA ÁGUA\***

Com base no estudo realizado em 1970 pela "National Sanitation Foundation" dos Estados Unidos, a CETESB adaptou e desenvolveu o IQA – Índice de Qualidade das Águas. Este índice é composto por nove parâmetros considerados relevantes na avaliação da qualidade das águas. O objetivo era sua utilização para avaliação das águas para o abastecimento público, considerando aspectos relativos ao tratamento dessas águas.

A criação do IQA baseou-se numa pesquisa de opinião junto a especialistas em qualidade de águas, que indicaram as variáveis a serem avaliadas, o peso relativo e a condição com que se apresenta cada parâmetro, segundo uma escala de valores "rating". Das 35 variáveis indicadoras de qualidade de água inicialmente propostos, somente nove foram selecionados. Para estes, a critério de cada profissional, foram estabelecidas curvas de variação da qualidade das águas de acordo com o estado ou a condição de cada parâmetro. Estas curvas de variação, sintetizadas em um conjunto de curvas médias para cada parâmetro, bem como seu peso relativo correspondente, são apresentados na figura 01.

O IQA é calculado pelo produtório ponderado das qualidades de água correspondentes às variáveis que integram o índice.

A seguinte fórmula é utilizada:

$$
IQA = \prod_{i=1}^{n} q_i^{w_i}
$$

onde:

**IQA**: Índice de Qualidade das Águas, um número entre 0 e 100;

- $q_i$ : qualidade do i ésimo parâmetro, um número entre 0 e 100, obtido da respectiva "curva média de variação de qualidade", em função de sua concentração ou medida e,
- *w*<sub>i</sub> : peso correspondente ao i ésimo parâmetro, um número entre 0 e 1, atribuído em função da sua importância para a conformação global de qualidade, sendo que:

$$
\sum_{i=1}^n w_i = 1
$$

onde:

 *n* : número de variáveis que entram no cálculo do IQA.

No caso de não se dispor do valor de alguma das nove variáveis, o cálculo do IQA é inviabilizado. A partir do cálculo efetuado, pode-se determinar a qualidade das águas brutas, que é indicada pelo IQA, variando numa escala de 0 a 100, representado na tabela abaixo:

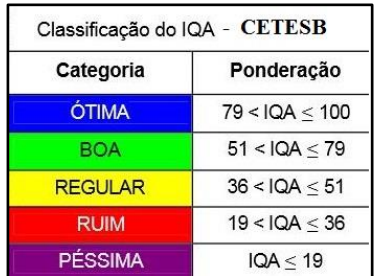

**\*** Este texto foi extraído da Internet (*www.cetesb.sp.gov.br/userfiles/file/agua/aguas-superficiais/.../02.pdf)*

O IGAM - Instituto Mineiro de Gestão das Águas, órgão responsável pelo monitoramento das águas superficiais do Estado de Minas Gerais, tem utilizado este mesmo índice, mas com faixas dos níveis de qualidade diferente (Tabela abaixo).

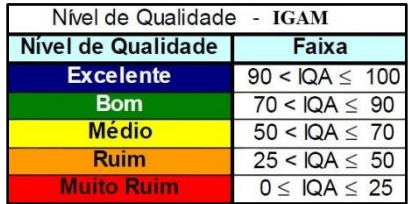

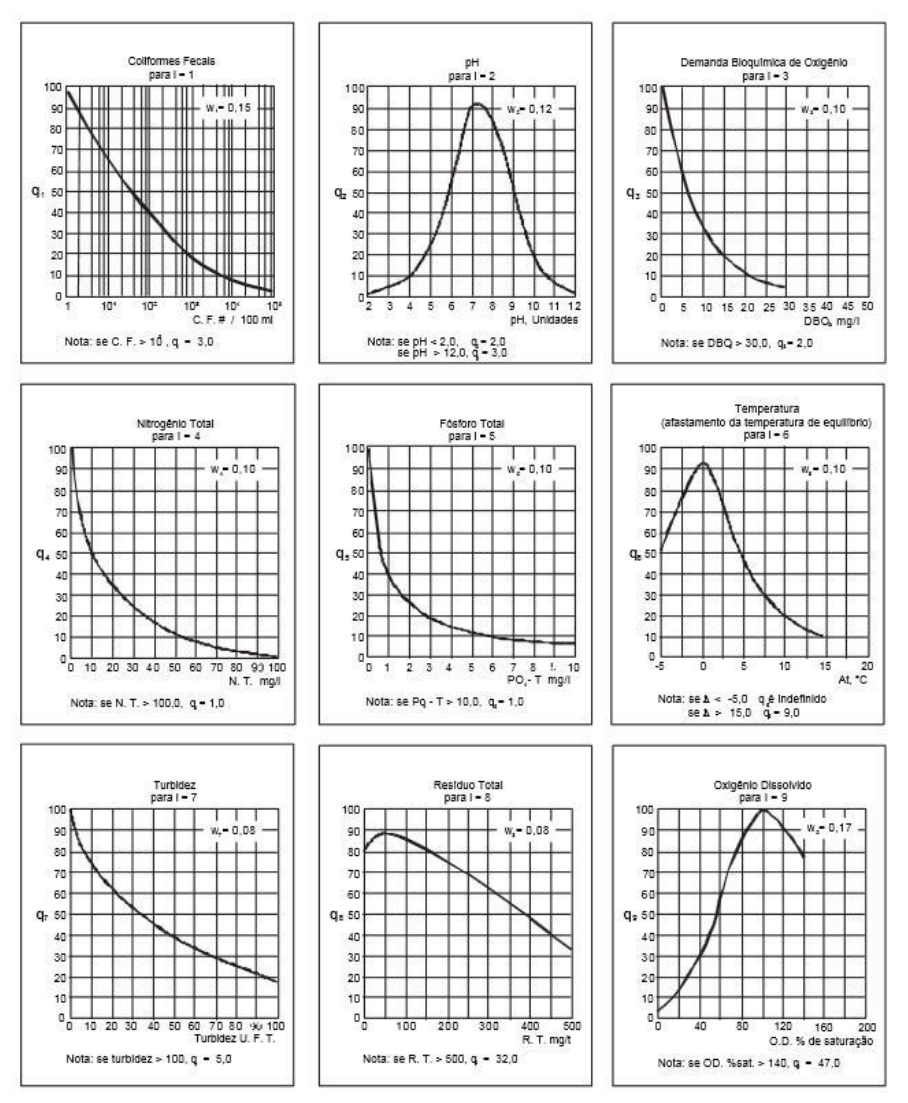

Figura 01: Curvas Médias de Variação de Qualidade das Águas

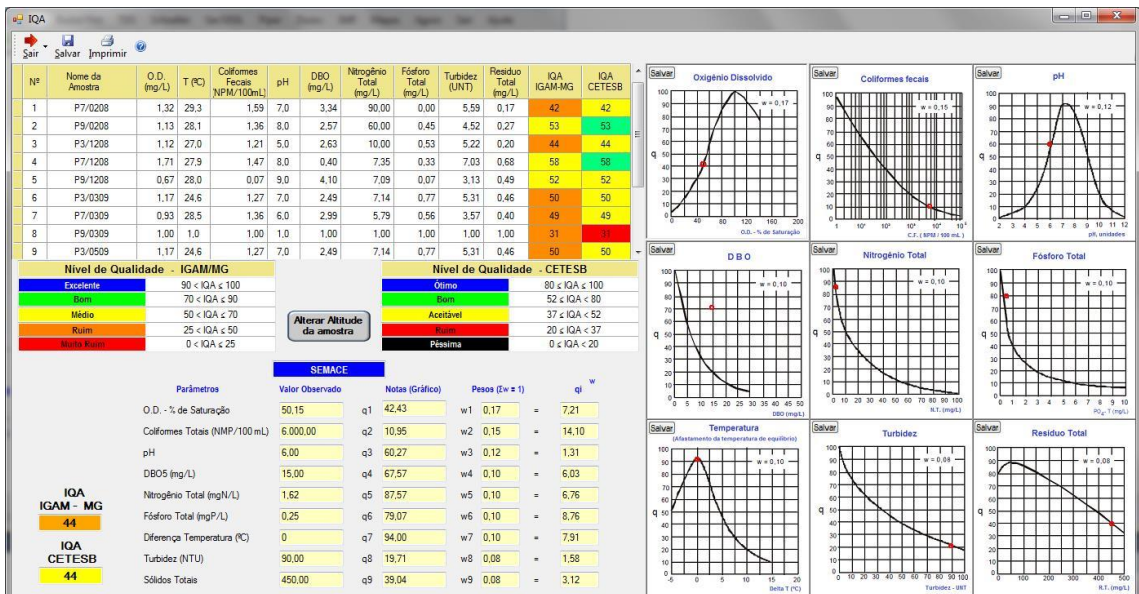

No programa QualiGraf são apresentadas as duas classificações, para efeito de comparação.

### <span id="page-11-0"></span>**4.4. SÓLIDOS TOTAIS DISSOLVIDOS**

Sólidos Totais Dissolvidos (**STD**) corresponde ao peso total dos constituintes minerais presentes na água, por unidade de volume, ou seja, representa a concentração de todo o material dissolvido na água, seja ou não volátil.

A Condutividade Elétrica (**CE**) guarda uma estreita relação com **STD**. Segundo Custódio & Llamas (Hidrologia Subterrânea, 1983) tem-se:

#### $CE(\mu S/cm) \approx 1,35$  **STD(ppm)** a 18<sup>o</sup>C

Na maioria das águas subterrâneas naturais, a **CE** da água, multiplicada por um fator que varia entre 0.55 e 0.75, gera uma boa estimativa de STD (SANTOS, A.C. in Hidrogeologia – Conceitos e Aplicações, 1997). Para águas salinas o fator é, usualmente, maior que 0,75 e, para águas ácidas, normalmente, é menor que 0,55.

Neste programa é empregado um valor médio (0.65) considerado bom principalmente para a região nordeste, de clima quente.

Com base no STD estimado é apresentada a seguinte classificação

| <b>Tipo de Águas</b> | STD (mg/L)   |
|----------------------|--------------|
| Doce                 | $0 - 500$    |
| Salobra              | $500 - 1500$ |
| Salgada              | >1500        |

 **<sup>(</sup>Resolução CONAMA 357/2005)**

Águas com STD superior a 35.000 mg/L são consideradas Salmouras (ex: águas marinhas)

Caso se tenha os valores de **STD obtidos em laboratório**, estes poderão ser introduzidos diretamente na tabela. Após a correção, tecle "ENTER" para atualizar os produtos (classificação e gráficos).

O programa possibilita que os dados gerados possam ser **impressos ou gravados em arquivo** (extenção .txt). O programa permite também visualizar, de forma gráfica, a distribuição das águas amostradas nas classes empregadas.

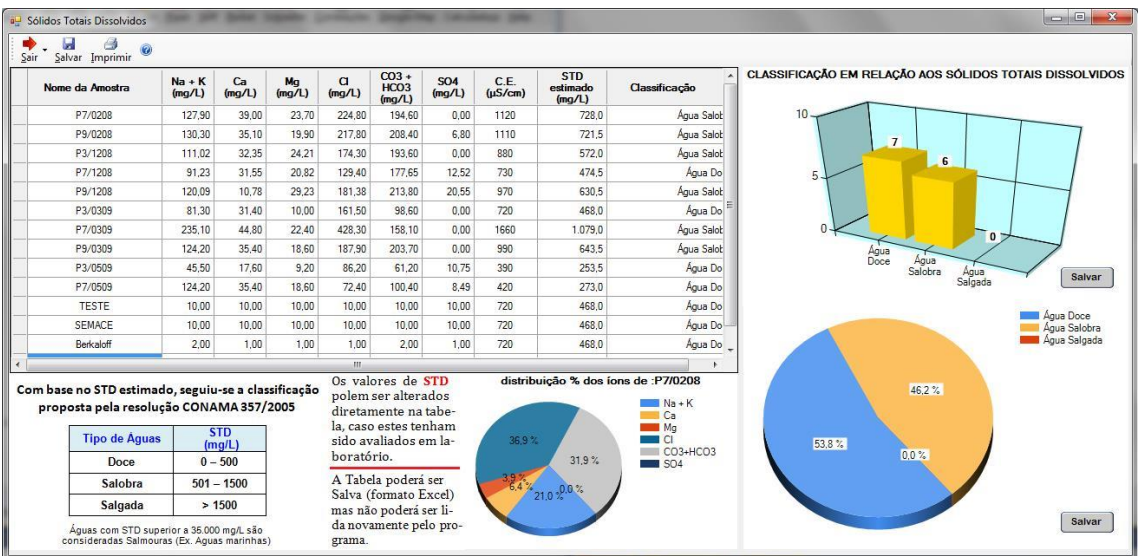

### <span id="page-12-0"></span>**4.5. CLASSIFICAÇÃO DAS ÁGUAS PARA IRRIGAÇÃO**

O **SAR** (Sodiun Adsortion Ration), ou simplesmente Razão de Adsorsão de Sódio – **RAS**, é utilizada, juntamente com a condutividade elétrica, para a **classificação da água para fins de irrigação**. Quanto maior o SAR menos apropriada a água será para irrigação.

O SAR é uma razão que indica a percentagem de sódio contido numa água que pode ser adsorvido pelo solo, e é calculado através da equação apresentada abaixo.

$$
SAR = \frac{Na}{\sqrt{\frac{(Ca + Mg)}{2}}}
$$

A classificação das águas para irrigação é determinada pela concentração de alguns íons, tais como o sódio, potássio, cloreto, sulfato e borato, e parâmetros como os sais dissolvidos, condutividade elétrica e a concentração total de cátions, que influenciam de maneira diferenciada no crescimento de cada espécie vegetal.

Dentre os critérios para classificação da água para fins de irrigação, um dos mais aceitos atualmente é a classificação proposta pelo United States Salinity Laboratory (**USSL**). Esta classificação baseia-se na razão de adsorsão de sódio (SAR) e na condutividade elétrica da água.

O programa calcula o SAR e mostra, na forma tabular e gráfica, a categoria de cada amostra na classificação do USSL. É possível **gravar tanto os dados como os gráficos gerados**.

Clicando o botão *estatísticas* é possível visualisar as estatísticas básicas; o botão *distribuição das classes* apresenta a distribuição, numérica e percentual, das amostras por classe USSL; e o botão *classes de risco* mostra a distribuição das amostras por salinidade e por risco de sódio (SAR).

Dentre as opções do gráfico se destaca a possibilidade de tornar visíveis as classes do USSL, conforme é exemplificado abaixo.

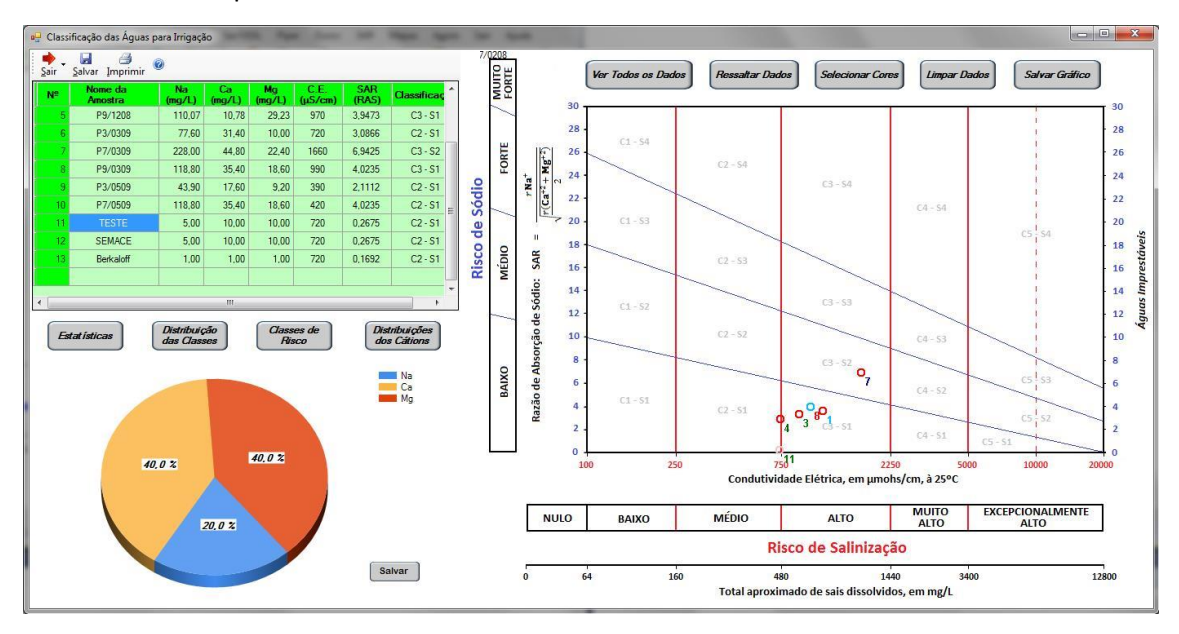

Através do botão *Selecionar Cores* é possível selecionar as cores dos pontos e dos respectivos índices das amostras. É gerada, em tempo real, uma legenda passível de ser visualizada se expandida a janela do programa. Esta legenda é salva juntamente com o gráfico quando a opção *Salvar Gráfico* é acionada.

**SUGESTÕES**: Quando se trabalha com amostras de origens diversas (poços profundos, açudes, cacimbas, etc.) recomenda-se selecionar cores por grupo de amostras. Se a origem for comum, mas distribuída ao longo do tempo, a seleção de cor por período é aconselhável.

#### <span id="page-13-0"></span>**4.5.1. Classificação do USSL**

Dentre os critérios existentes para classificar a água para uso na irrigação, um dos mais aceitos e usados, o do **United States Salinity Laboratory (USSL)**, de Riverside. Este método baseia-se na razão de adsorção de sódio (SAR) e na condutividade elétrica (CE) da água. As categorias de água para irrigação segundo o USSL são:

- **C0**: águas de salinidade fraquíssima, que podem ser utilizadas sem restrições para irrigação;
- **C1**: águas de salinidade fraca, CE compreendida entre 100 e µmhos/cm a 25º C (sólidos dissolvidos: 64 a 160 mg/L). Podem ser utilizadas para irrigar a maioria das culturas, na maioria dos solos, com pequeno risco de incidentes provenientes da salinização do solo, exceto se a permeabilidade do solo for extremamente fraca;
- **C2** : águas de salinidade média, CE entre 250 e 750 µmhos/cm a 25ºC (sólidos dissolvidos: 160 a 480 mg/L). Devem ser usadas com precaução, podendo ser utilizadas em solos silto-arenosos, siltosos ou areno-argilosos quando houver uma lixiviação moderada do solo. Os vegetais de fraca tolerância salina podem ainda serem cultivados na maioria dos casos;
- **C3**: águas de alta salinidade, CE entre 750 e 2250 µmhos/cm a 25º C (sólidos dissolvidos: 480 a 1440 mg/L). Só Podem ser utilizadas em solos bem drenados. Mesmo em solos bem cuidados, devem ser tomadas precauções especiais para evitar a salinização, e apenas os vegetais de alta tolerância salina devem ser cultivados;
- **C4**: águas de salinidade muito alta, com CE entre 2250 e 5000 µmhos/cm a 25ºC (sólidos dissolvidos: 1440 a 3200 mg/L). Geralmente não servem para irrigação, podendo ser, excepcionalmente, utilizadas em solos arenosos permeáveis, bem cuidados e abundandemente irrigados. Apenas os vegetais de altíssima tolerância salina podem ser cultivados nestas condições;
- **C5**: águas de salinidade extremamente alta, CE entre 5000 e 20000 µmhos/cm a 25º C (sólidos dissolvidos: 3200 a 12800 mg/L). São guas utilizáveis apenas em solos excessivamente permeáveis e muito bem cuidados. A única excessão, o cultivo de palmeiras;
- **S1**: águas fracamente sódicas. Podem ser utilizadas em quase todos os solos com fraco risco de formação de teores nocivos de sódio susceptível de troca. Se prestam ao cultivo de quase todos os vegetais;
- **S2**: águas medianamente sódicas, apresentam perigo de sódio para solos de textura fina e forte capacidade de troca de cátions. Podem ser utilizados nos solos de textura grosseira ou ricos em matéria orgânica), com boa permeabilidade;
- **S3**: águas altamente sódicas. Ha perigo de formação de teores nocivos de sódio na maioria dos solos, salvo os gipsíferos. Exigem tratamento especial do solo (boa drenagem, lixiviação e presença de matéria orgânica), e podem ser utilizadas em vegetais com alta tolerância ao sódio;
- **S4**: águas extremamente sódicas, geralmente imprestáveis para a irrigação, salvo se a salinidade global for fraca, ou pelo menos média. Podem ser aplicadas em solos altamente drenáveis ricos em carbonatos;

#### **CULTURAS QUANTO AO GRAU DE TOLERÂNCIA A SALINIDADE**

- **POUCO TOLERANTES**: laranja, limão, maça, pêra, amora, etc...
- **TOLERANTES**: uva, tomate, couve-flor, cebola, alfafa, trigo, arroz, girassol, azeitona, aveia, etc...
- **MUITO TOLERANTES**: aspargo, espinafre, algodão, cevada, etc...

#### <span id="page-14-0"></span>**4.6. DIAGRAMA TRIANGULAR DE PIPER**

O estudo de análises químicas pode ser facilitado através da utilização de gráficos e diagramas, principalmente quando se deseja fazer comparações entre várias amostras de água, de um mesmo ponto ou de diferentes pontos. Estas representações gráficas podem evidenciar possíveis relações entre íons de uma mesma amostra, ou ressaltar variações temporais ou espaciais existentes.

O Diagrama de Piper é frequentemente utilizado para **classificação e comparação de distintos grupos de águas quanto aos íons dominantes**.

O programa gera o diagrama de Piper e mostra a classificação das amostras segundo este critério. O diagrama pode ser **impresso** ou **salvo no formato de figura** (.bmp).

O programa permite plotar as amostras utilizando-se conjunto de cores para o símbolo (círculo) e para o identificador (número). A legenda pode ser vista em tempo real, durante a análise (expandindo a tela), e será salva junto com a figura.

Dentre as opções tem-se a de manter visível as classificações e mostrar, em tabela anexa, a distribuição percentual das amostras nos diversos campos (classes), além de mostrar a distribuição percentual dos elementos em uma determinada amostra.

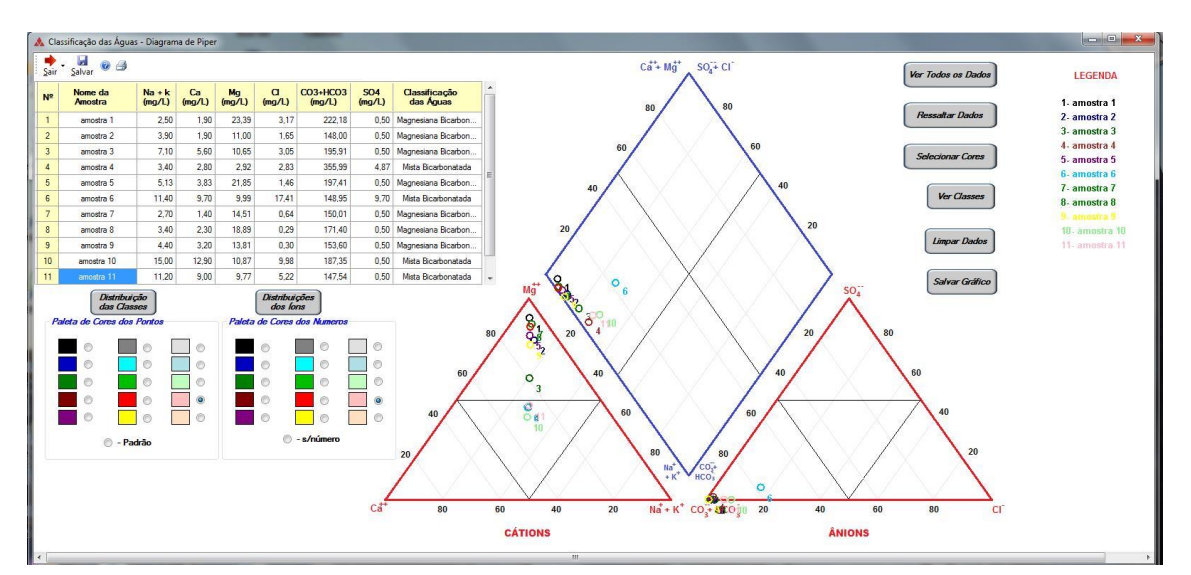

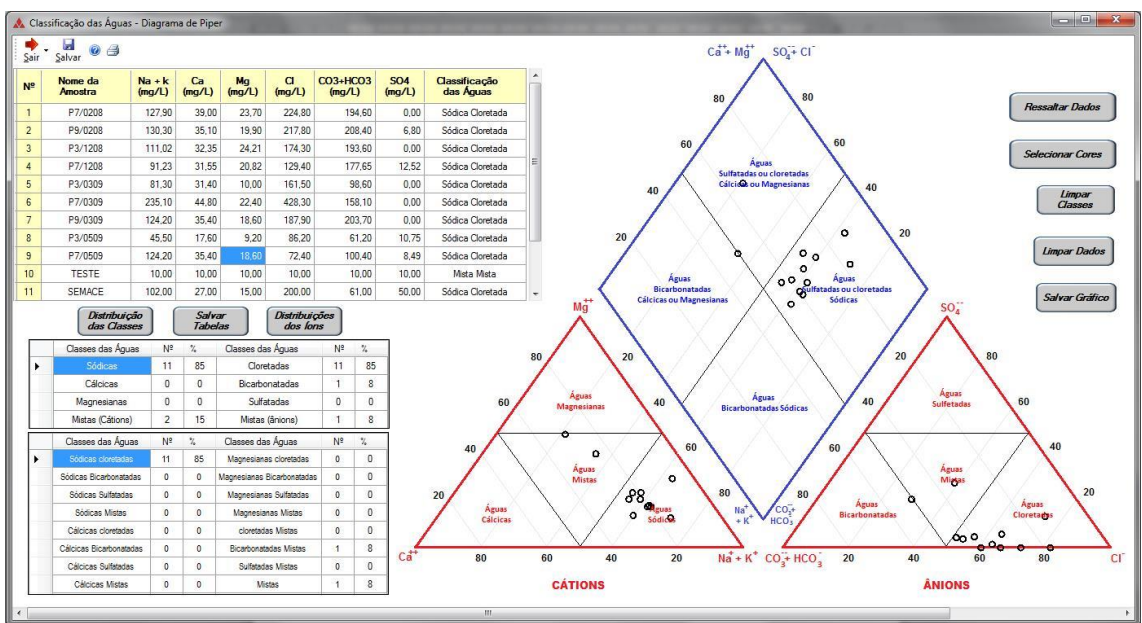

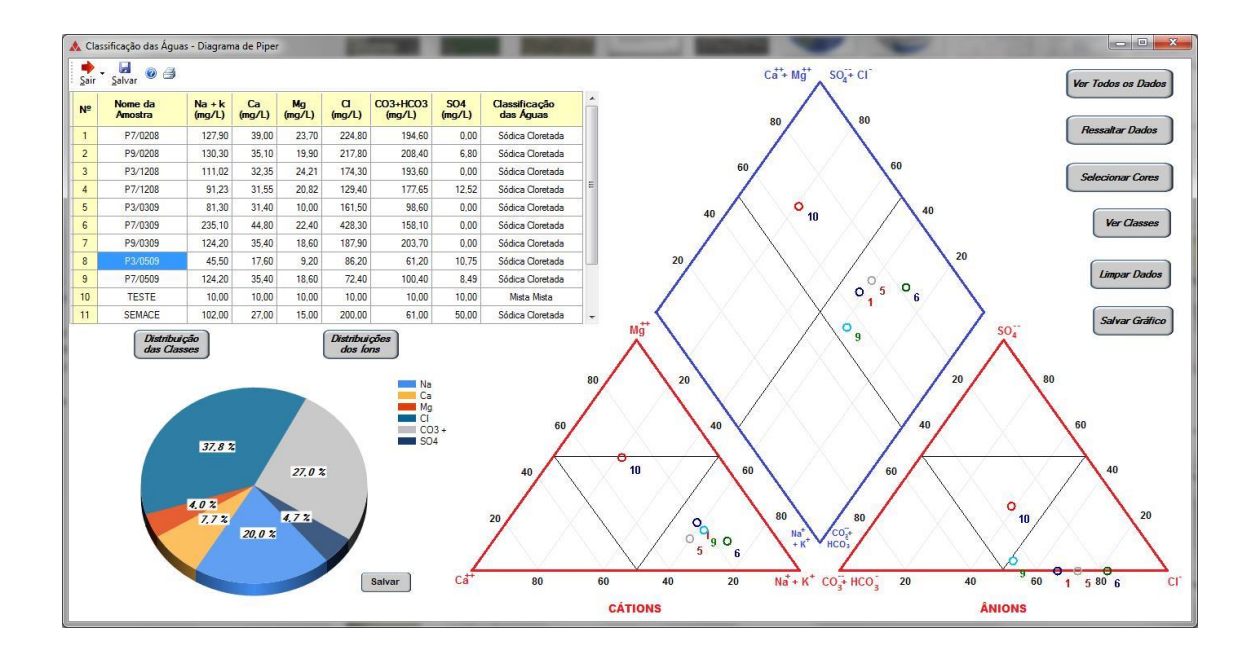

### <span id="page-16-0"></span>**4.7. DIAGRAMA DE DUROV**

O Diagrama de DUROV constitui-se numa variação do Diagrama de PIPER. Relaciona, através de dois diagramas ternários, os principais cátion e ânion das amostras de água, expressos sempre em miliequivalente por litro (meq/L). A projeção dos constituintes é perpendicular a base dos diagramas triangulares e associa a este a quantidade de sólidos totais dissolvidos. O diagrama utilizado no programa QualiGraf é uma modificação do diagrama de DUROV, que inclui pH e Sólidos Totais Dissolvidos (TDS). É também conhecido como Diagrama de ZAPOROTEC.

A semelhança dos outros gráficos, pode-se visualizar, em tempo real, a criação da legenda do gráfico quando se opta por selecionar amostras. Basta, para tanto, expandir lateralmente a janela do programa, como mostrado abaixo.

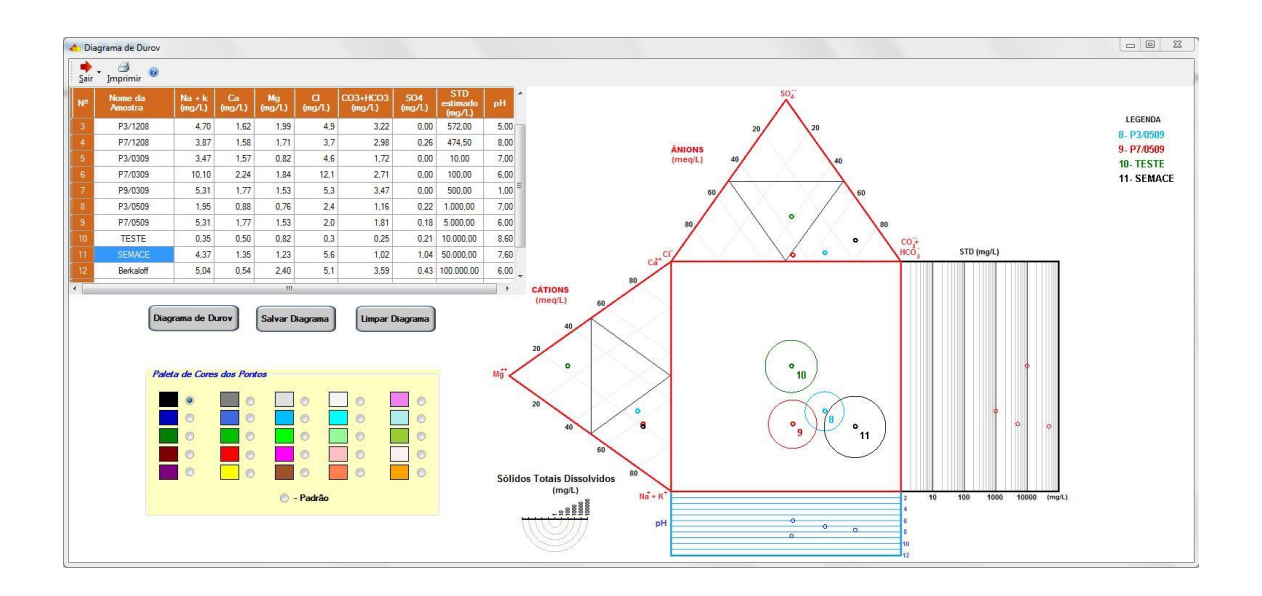

### <span id="page-17-0"></span>**4.8. DIAGRAMA DE STIFF**

O estudo de análises químicas pode ser facilitado através da utilização de gráficos e diagramas, principalmente, quando se deseja fazer comparações entre várias amostras de água, de um mesmo ponto ou de diferentes pontos. Estas representações gráficas podem evidenciar possíveis relações entre íons de uma mesma amostra, ou ressaltar variações temporais ou espaciais existentes.

Os diagramas de Stiff, em função das figuras geométricas formadas, são muito úteis para a análise de **dados distribuídos espacialmente**. Facilmente detectam-se águas de mesma família, como exemplificado abaixo.

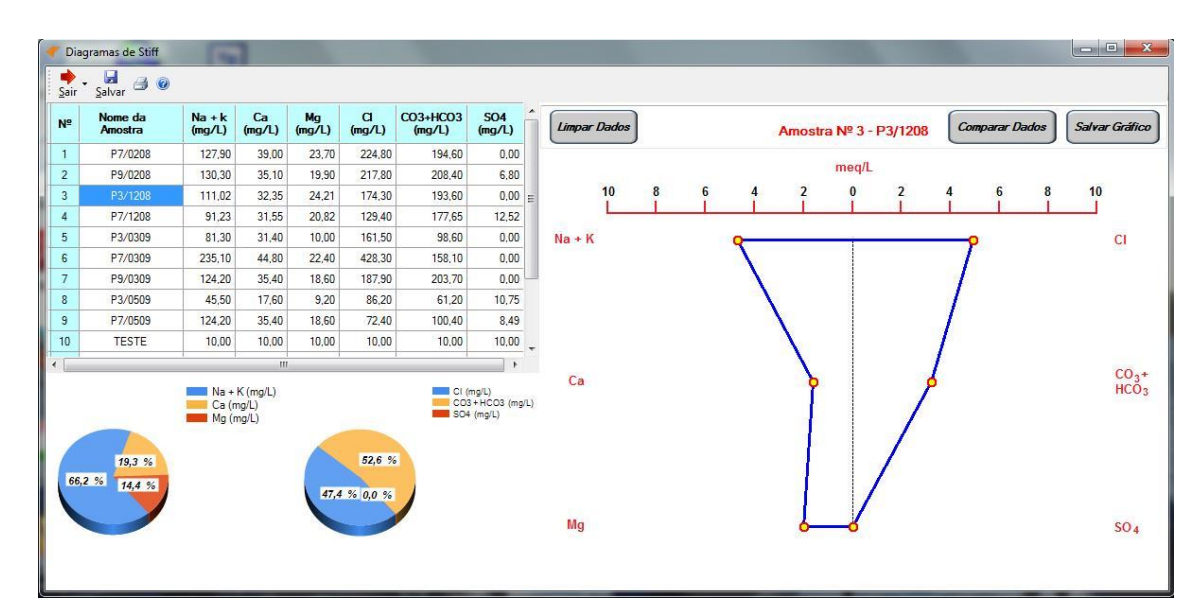

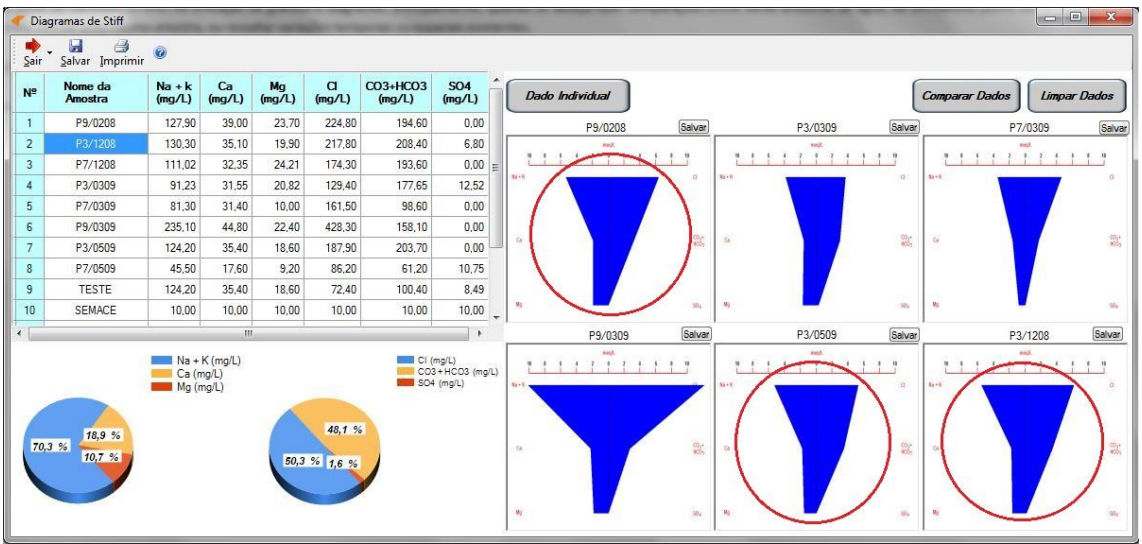

A análise pode ser realizada para somente uma amostra (individual), ou para um conjunto de amostras. O programa gera diagramas individuais ou combinando até seis amostras. Os diagramas podem ser **salvos na forma de figura** (.bmp).

### <span id="page-18-0"></span>**4.9. DIAGRAMAS RADIAIS**

Semelhantes aos diagramas de Stiff, os diagramas radiais são figuras geométricas que relacionam os teores dos principais íons de uma amostra de água. São muito úteis para identificar águas com padrões semelhantes na distribuição dos seus elementos.

Os diagramas radiais podem ser muito úteis quando as figuras são inseridas em um mapa, pois permite observar a existência ou não de um "trend" na região de estudo.

O programa apresenta três amostras por vez, sendo cada uma representada por um diagrama em mg/L, e outro em meq/L. Os gráficos poderão ser salvos no formato ".bmp". Para a visualização da forma gráfica, deve-se primeiramente selecionar, com um "clik", qualquer um dos quadros e, posteriormente, dar outro "clik" na amostra (tabela).

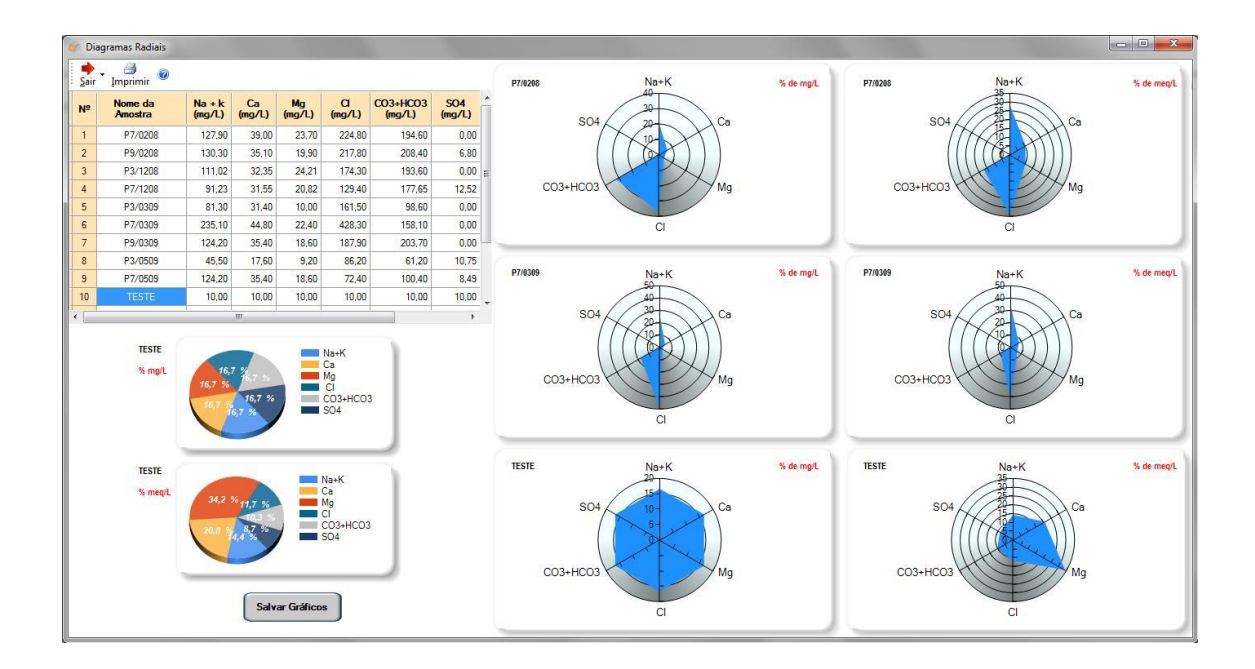

#### <span id="page-18-1"></span>**4.10. DIAGRAMAS DE SCHOELLER-BERKALOFF**

Nos diagramas de Schoeller, ou colunas verticais, são traçadas sequência de linhas unindo os pontos que representam os valores dos cátions e anions (em meq/L) usando uma escala logarítmica. Este tipo de gráfico de barras também é conhecido como diagramas Schoeller - Berkaloff.

A escala logarítmica não é apropriada para observar pequenas diferenças na concentração de cada íon entre diferentes amostras de água, mas é útil para representar e observar a relação entre íons associados a inclinação das linhas. Facilmente conseque-se distinguir famílias de águas (mesmo padrão).

Quando selecionada uma amostra, é apresentado, além da linha característica da amostra, dois outros gráficos: (a) Distribuição quantitativa (em mg/L) dos elementos e (b) Distribuição percentual dos elementos na amostra.

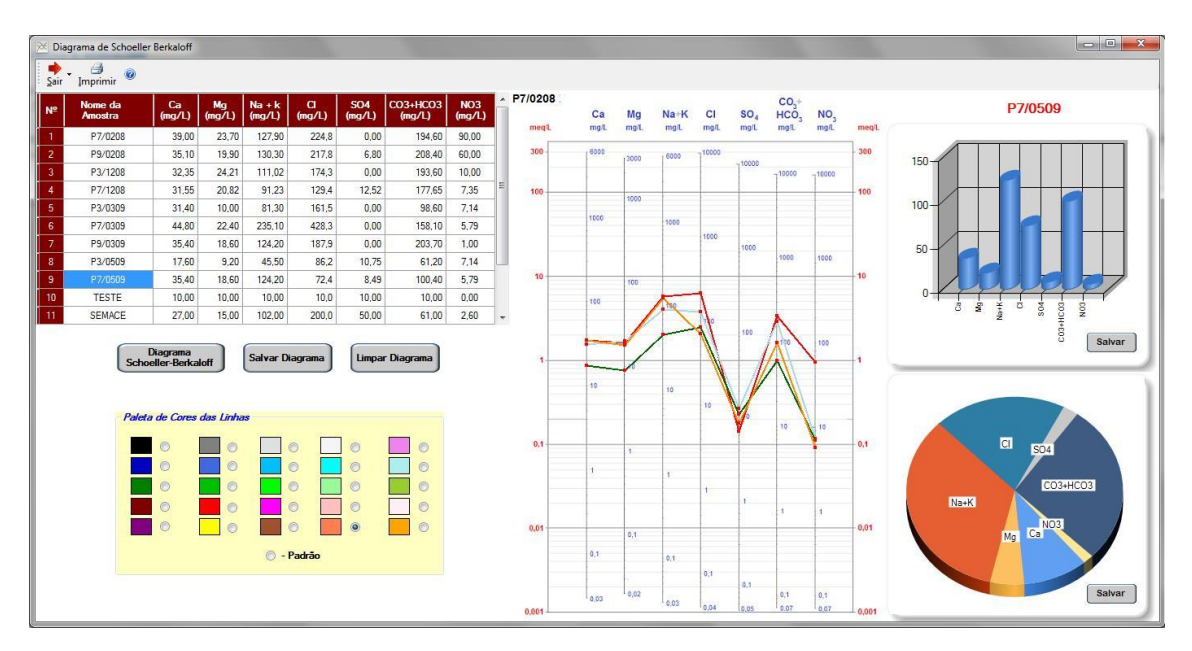

É interessante selecionar cores distintas para as amostras, para distinquilas visualmente. Uma legenda é criada automaticamente para orientar o usuário. Esta legenda será salva automaticamente junto com o gráfico quanto optar-se por salvar a figura.

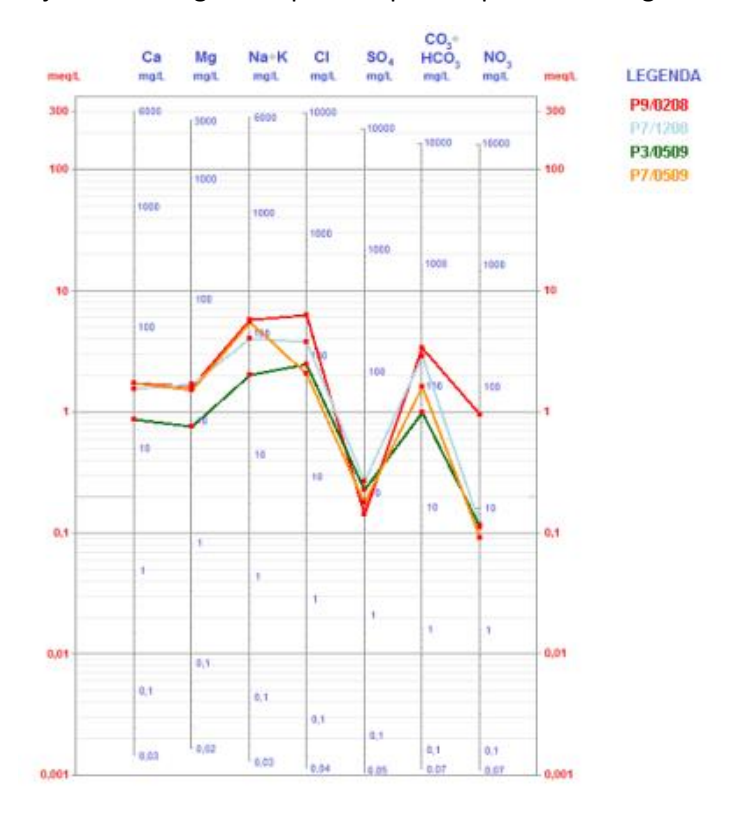

### <span id="page-19-0"></span>**4.11. ANÁLISE DE CORRELAÇÃO ENTRE VARIÁVEIS**

Nesta seção o programa apresenta a possibilidade de se estudar possível correlações existentes entre elementos de um conjunto de amostra. Para um proveito seguro dos resultados obtidos, recomenda-se que sejam sempre lembradas as hipóteses que norteiam uma correlação, principalmente no que se refere à distribuição dos elementos analisados.

O programa permite o ajuste de várias equações que buscam a melhor relação existente entra as variáveis. A qualidade desse ajuste é dada **pelo coeficiente de determinação** (R<sup>2</sup>), Ou seja,  $R^2$  dá uma indicação da aderência do modelo proposto: quanto mais próximo de um (1) for  $R^2$ , melhor o ajuste. O método utilizado de ajuste é o dos mínimos quadrados.

Primeiramente devem ser selecionados os elementos a serem analisados.. Após clicar em "Ver Gráficos", serão apresentados os gráficos com os ajustes propostos. Em cada gráfico aparecerá os dados plotados, assim como a curva ajustada. Aparecerá, também, a equação da curva ajustada e o coeficiente  $R^2$ .

**OBS**: Durante a linearização são empregados logaritmos ou raiz quadrada. Deve-se lembrar de que não existe *log* de zero (0) ou de número menor que zero. Portanto, é preciso cautela ao selecionar os dados a serem analisados.

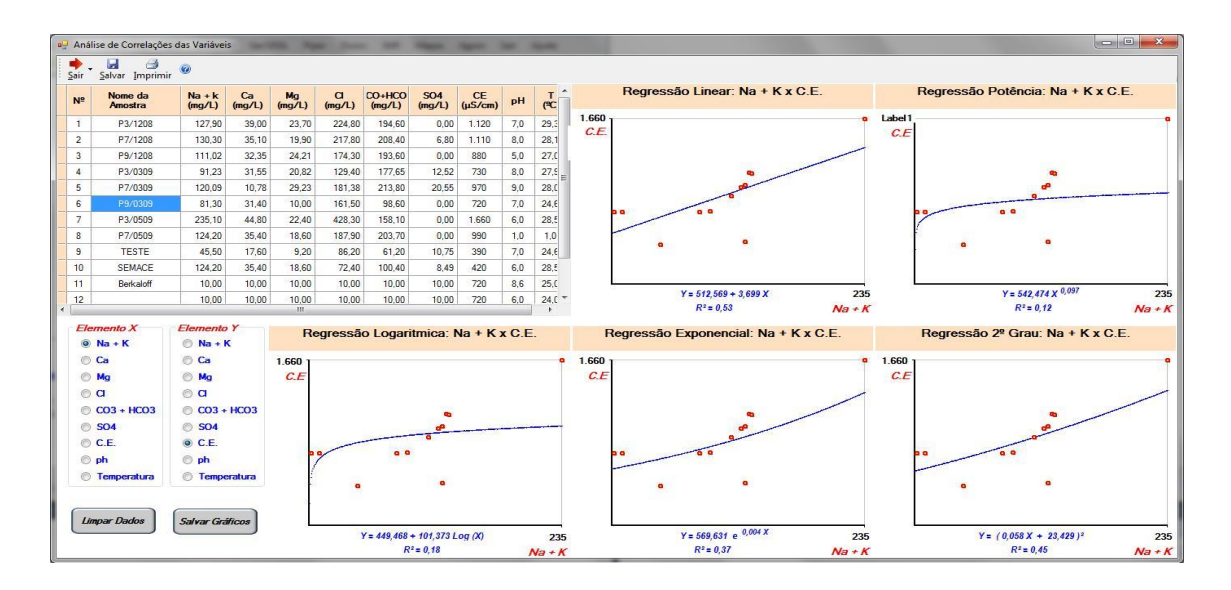

### <span id="page-20-0"></span>**5. VISUALIZANDO AMOSTRAS NO GOOGLE MAPS**

**Google Maps** é um serviço de pesquisa e visualização de [mapas](http://pt.wikipedia.org/wiki/Mapa) e [imagens de satélite,](http://pt.wikipedia.org/wiki/Imagem_de_sat%C3%A9lite) desenvolvido pela empres[a Google,](http://pt.wikipedia.org/wiki/Google) e disponibilizado gratuitamente na WEB.

O QualiGraf utiliza este programa para visualizar espacialmente as amostras que possuem coordenadas. Obviamente, é necessário estar "logado" na internet para fazer uso desse módulo.

As coordenadas devem estar no formato "Graus decimais", com ponto como separador decimal, e valor negativo caso as coordenadas correspondam ao hemisfério sul. Caso as coordenadas disponíveis estejam em outro tipo de unidade, recomenda-se o uso de um conversor (Ex.: UTM -> Graus Decimais: [http://home.hiwaay.net/~taylorc/toolbox/geography/geoutm.html\)](http://home.hiwaay.net/~taylorc/toolbox/geography/geoutm.html).

O programa permite copiar e salvar o formulário no formato ". bmp". No uso dos mapas e/ou imagens de satélite em um relatório posterior, deve-se lembrar sempre de cita-los como oriundos do Website Google Maps.

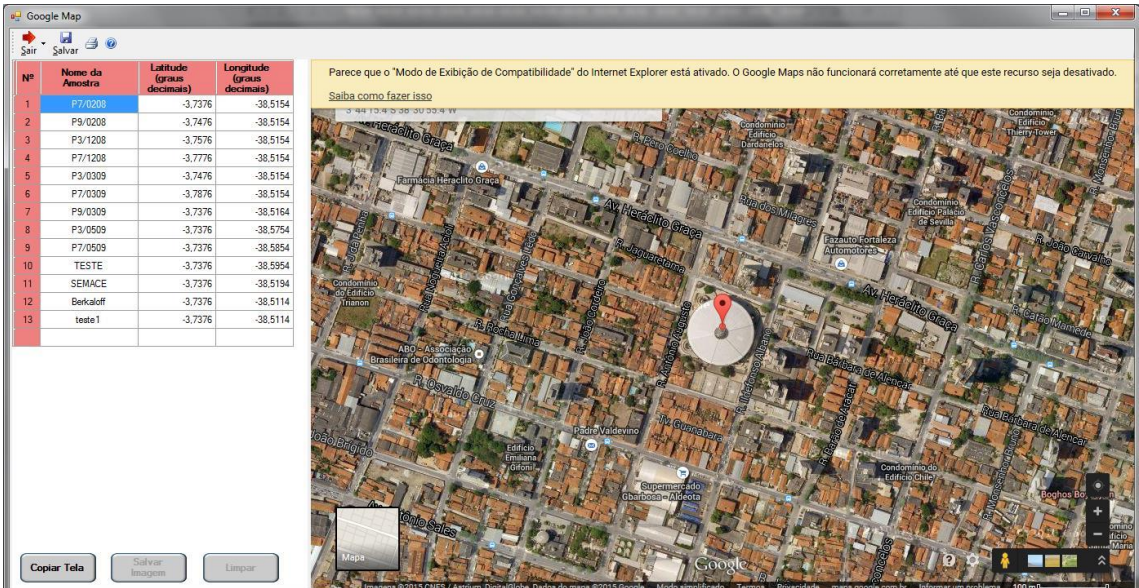